ネット出願時のポータルサイト利用方法について

1.新規登録を実施する

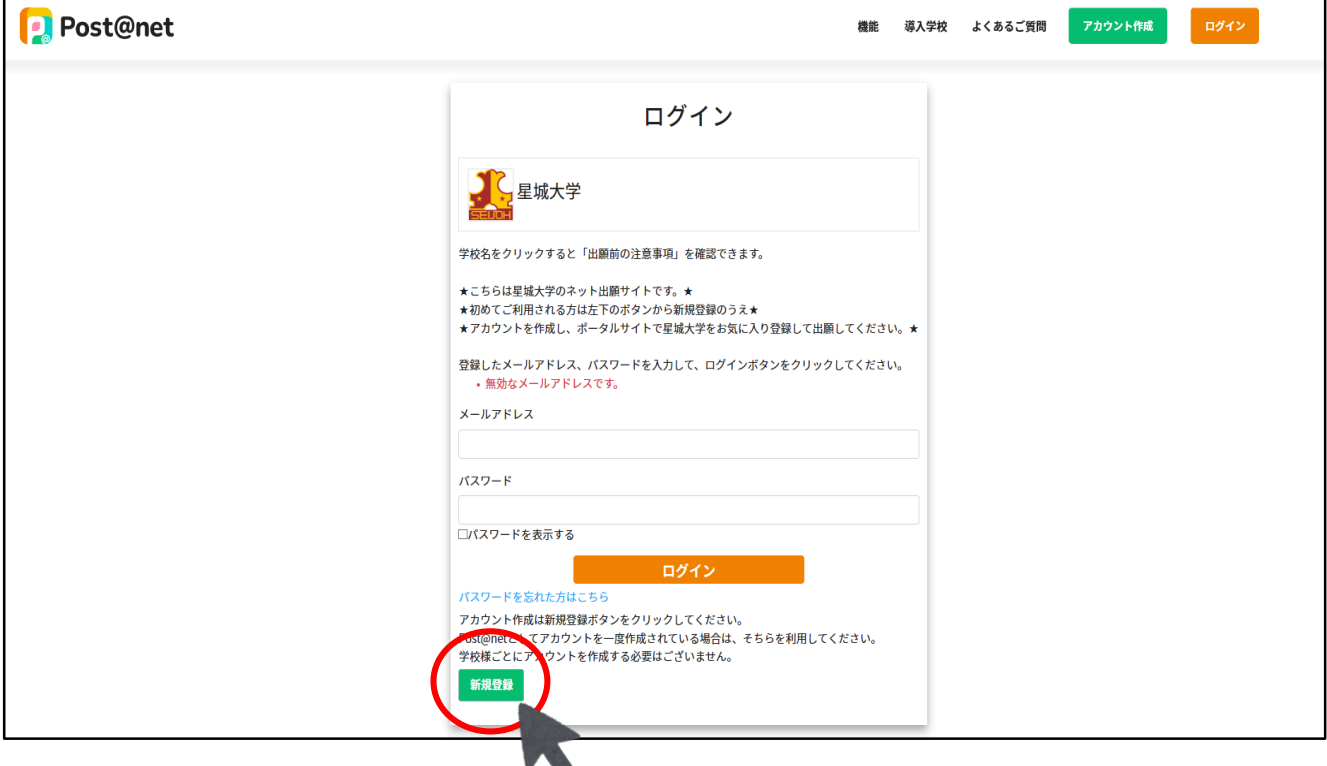

#### ① 新規登録ボタンをクリックする

# 2.利用規約に同意をする

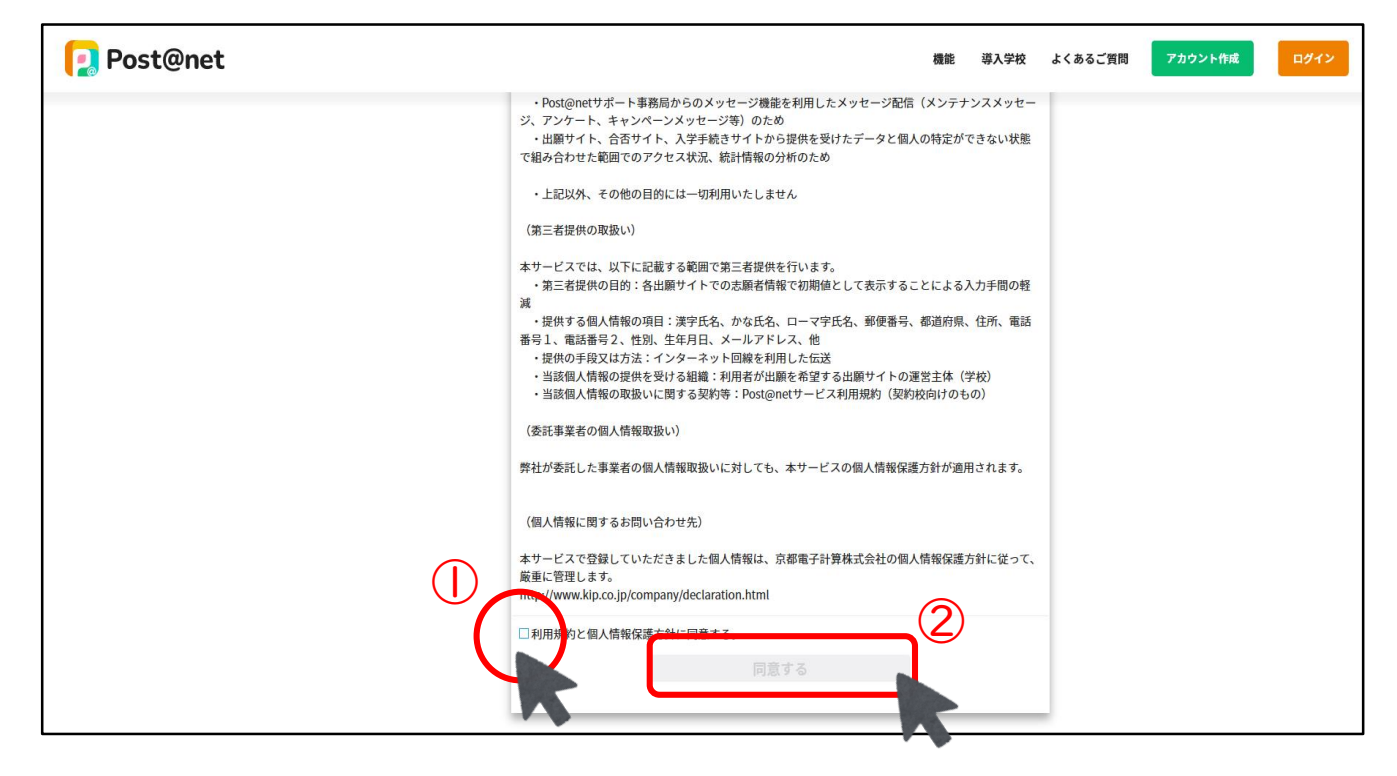

① の□にチェックを入れて ②の同意するボタンをクリックする

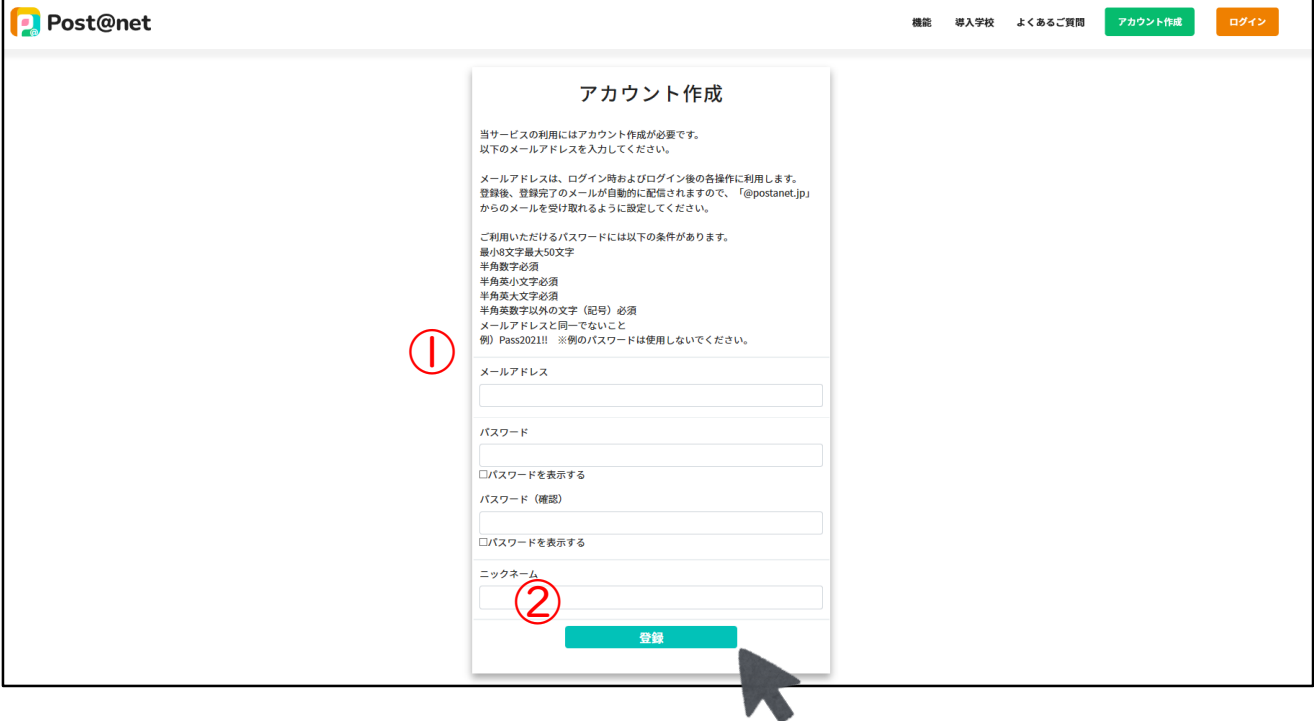

### ① メールアドレス、パスワード、ニックネームを入力する ② 入力後登録ボタンを押す

## 4.新規登録を実施する

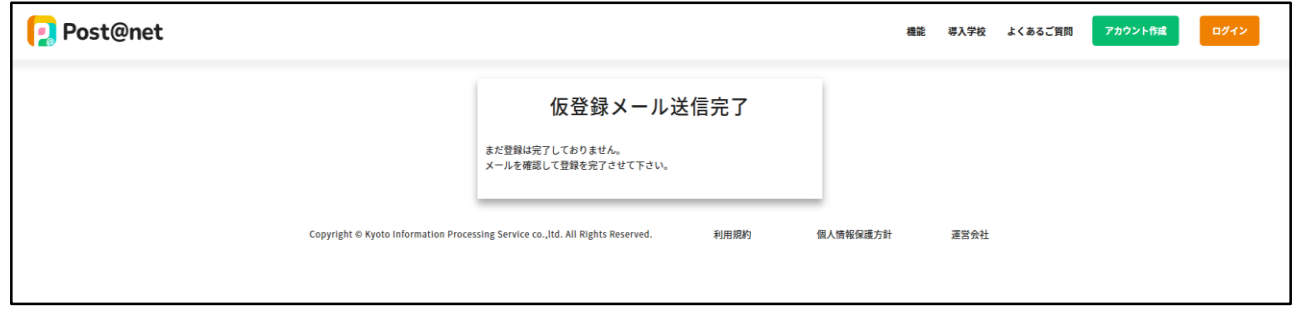

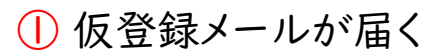

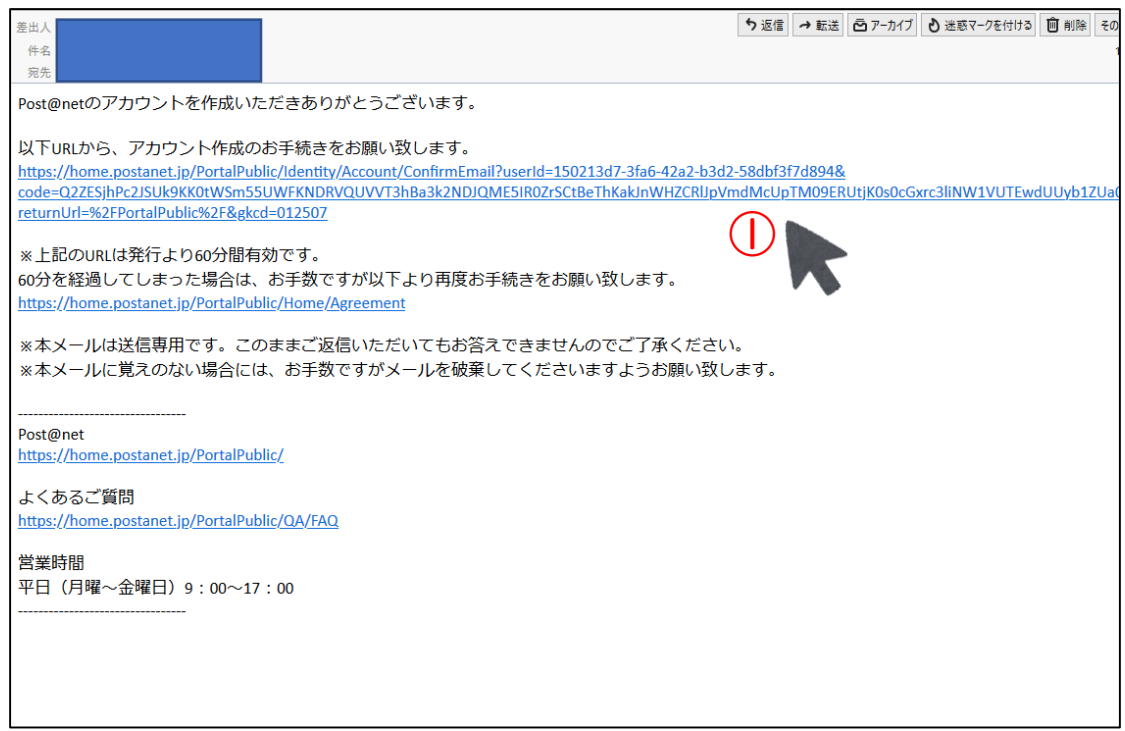

#### URLをクリックして、アカウントを作成する 再度、初めのログイン画面からログインを実施する

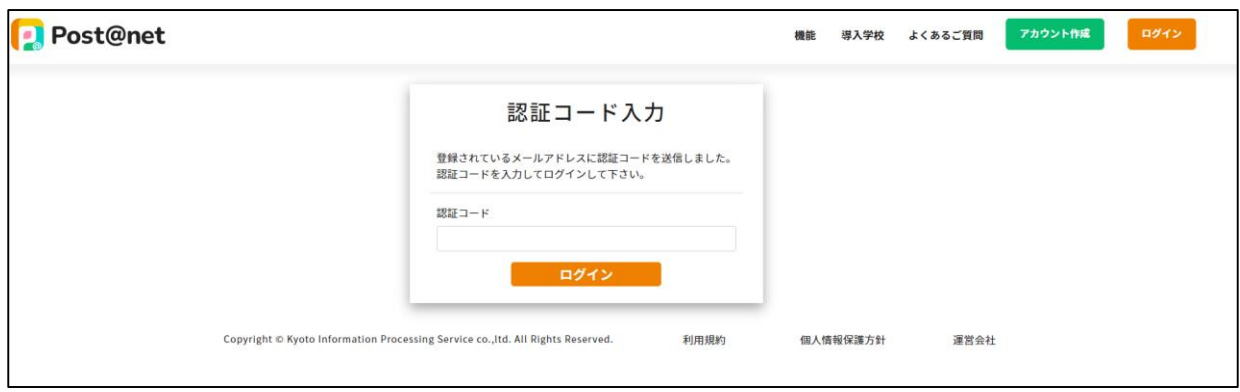

#### 認証コードを入力画面が出る

登録したメールアドレスに認証コードが送信される

登録したメールの受信画面へ移動する

# .登録メールに届いた認証コードをコピーする

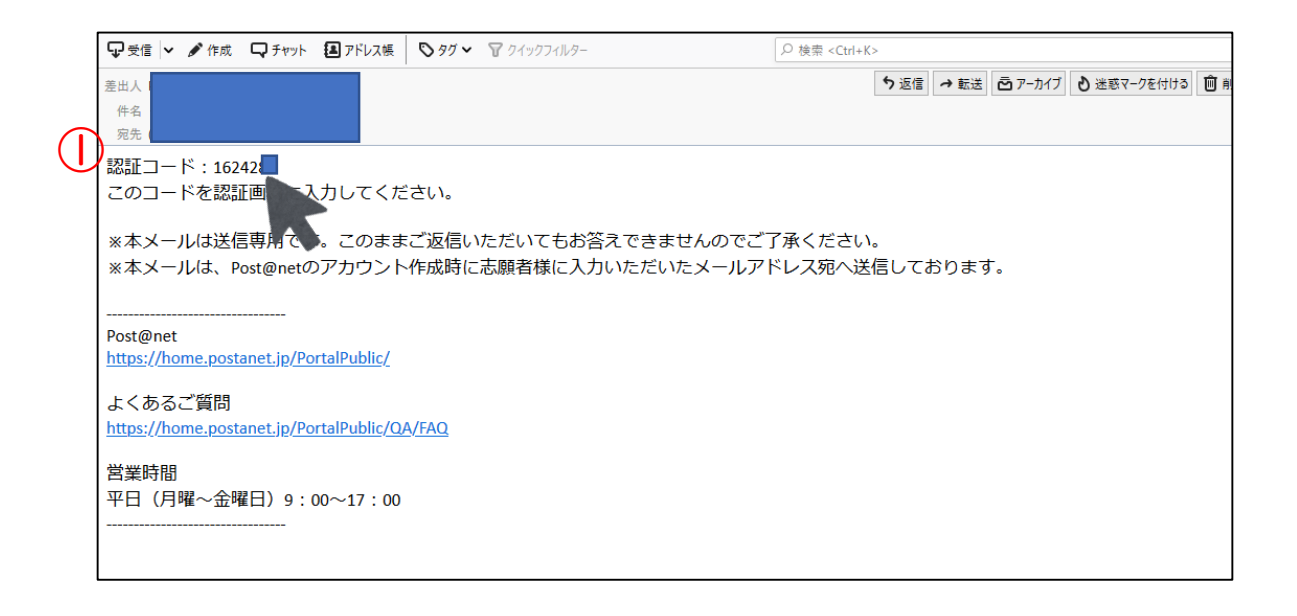

#### 届いた認証コードを確認する。 ※個人情報の為、一部隠しております

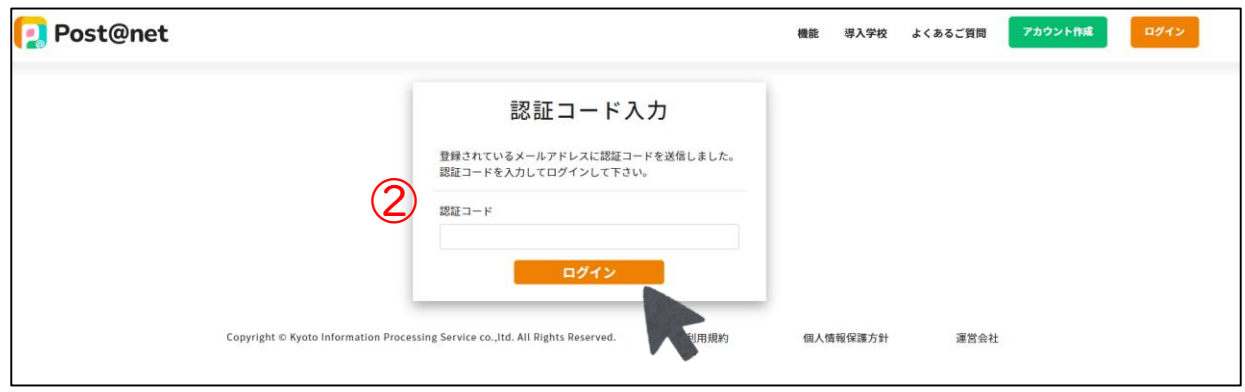

#### 認証コードを入力してログインボタンを押す

# 7.出願情報の画面に移動する

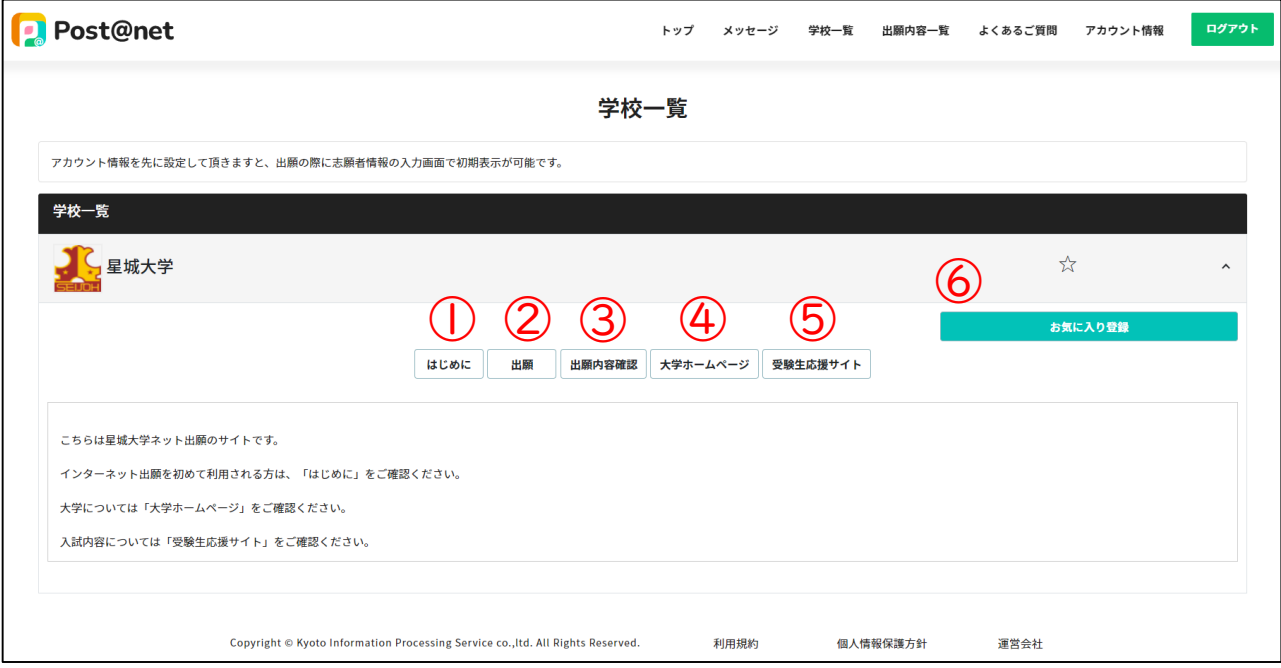

# 各種ボタンの機能説明

- はじめに … 初めてネット出願をする方への注意など
- 出願 … ネット出願をする方は、このボタンより実施してください
- 出願内容確認 … 出願内容の確認と出願書類のダウンロード
- 大学ホームページ … 大学ホームページへのリンク
- 受験生応援サイト … 受験生応援サイトへのリンク
- お気に入りボタン … 星城大学をお気に入り登録するボタン
- ※お気に入り登録をすると星城大学がTOP画面などに表示されます